**https://connect.siue.edu/**

#### **Overview of Connect**

Connect is the replacement for Sun Java System Calendar Express (formerly I-Planet), SIUE Web Mail and adds the feature of instant messaging (chat). Connect is available wherever you have internet access. Information is shared between the three applications. Single sign on to access all three applications. This quick reference guide is to assist with the basic features of Connect. For additional information, refer to the on-line help or call 650-5500.

#### **Log into Connect**

- Open browser
- Key into the address line[: https://connect.siue.edu](https://connect.siue.edu/) - Press Enter
- Enter User Name and Password
	- Will use e-id and e-id password
	- Password will be updated in Connect whenever you change your e-id password
- Sign In • Click

# **Connect Log In** - 189 S Welcome to SIUE Connect

#### **General Navigation**

- To move from one application to another application; select from service selector panel in left frame
- Can have multiple tabs open; click tab to select
- Click on icons to open options/windows
- Click Help for additional information
- Click Sign out and then close browser to exit

*Note: Concerning resolution – The minimum resolution varies depending upon the size and type of monitor. The calendar needs to be viewed with the monitor resolution set to at least 1024 x 768. Larger landscape monitors may require a minimum resolution set at 1152 x 768.*

#### **Help**

- An extensive on-line help is available for Connect.
- Click Help to open.
- Double click on topic to expand/collapse menu located in left frame
- Select item to read in right frame
	- Additional selections available in Contents
	- Click once to select

 $\cdot$  e **BLE**  $\overline{\mathbf{a}}$ Connect  $\bullet$ Sun **Tab** $E_2 - E_3 - E_2$  $\triangle$  Size | 1 **M Chat Application Window/Tab Applications Click to open**

**Connect**

#### **Connect Help**

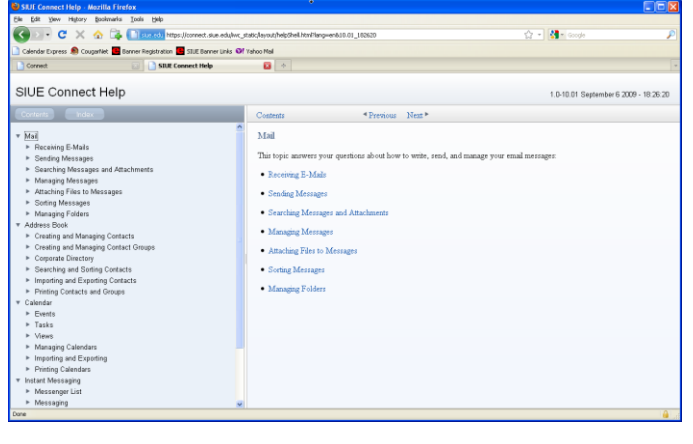

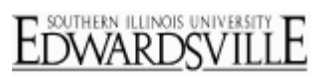

**https://connect.siue.edu/**

#### **Mail**

#### *Quota*

The quota for the mail storage is 5 gb. This amount includes all folders; even Trash and Spam. This is 100 times the previous storage capacities. There is a quota meter on the Mail page. As the storage reaches the quota limit, an email will be sent to remind you to reduce your email. If the quota is reached, there will be a grace period (3 days) to allow the user to manage and reduce the amount of email stored. After this grace period, the messages delivered after reaching the quota will be returned to the sender. The personal web page will remain at 50 mb and is not part of the 5 gb for Mail.

#### *Messages: Read*

- Click on Mail
- Number of unread messages is visible on Mail label
- $\bullet$  Click  $\ddot{\bullet}$  Get Mail to refresh Inbox
- Select folder to view messages stored in a folder
- Select message to read
	- Double click message to open in a full tab
- Click  $\frac{1}{2}$  Spam to move message to the Spam folder

#### *Messages: Reply*

- $\bullet$  Click down arrow for  $\leftarrow$  Reply  $\bullet$ 
	- Reply sends message to sender only
	- Reply all sends to the sender and all those that received the current message
	- New tab opens
	- Write message
	- $-$  Click  $\frac{1}{2}$  Send
	- Copy will be stored in the Sent folder

#### *Messages: Create/Send*

- $\bullet$  Click  $\mathbb{Z}_p$  Write
- New tab opens
- Enter address(es)
	- Type in email address
	- OR: Click **Billy** Address Book
		- o Place cursor in 'To', 'Cc' or 'Bcc' field
		- o Double click on name in contacts
		- o Click Accept
- $\bullet$  Click  $\oslash$  Attach to add attachment
- Click  $\Box$  Save to save to Drafts and not send
- $\bullet$  Click  $\stackrel{\blacksquare}{\longrightarrow}$  Send
- Copy will be stored in the Sent folder

#### **Connect Mail**

SOUTHERN ILLINOIS UNIVERSI

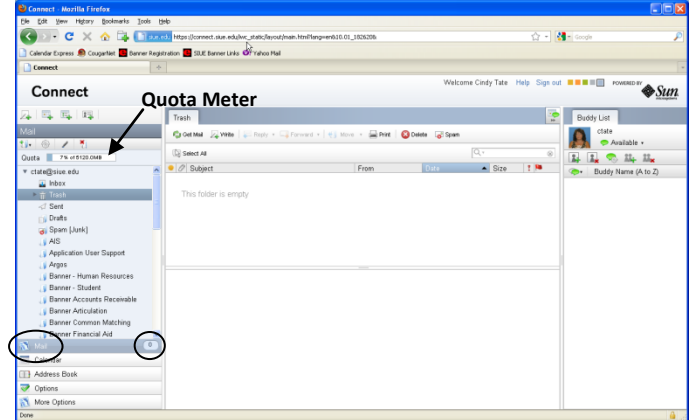

#### **Create New Message**

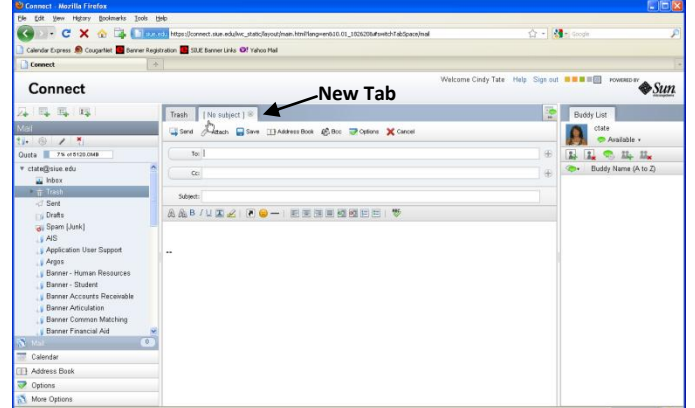

**https://connect.siue.edu/**

#### *Folders: Create/Delete*

- Add folders to manage messages
	- Click  $\mathbf{t}$  to create new folder
	- Select New Folder
	- Enter folder name
	- Click <sup>Create</sup>
- To delete folder
- Select folder
- Click  $\overline{t}$  to delete folder
- Click  $\overline{\phantom{a}}$  Delete to confirm
- Deleted folder (and associated subfolder(s) and messages within deleted folder) will be moved to the Trash folder

#### **Calendar**

Calendar shares the Address Book with Mail and Chat.

#### *Views*

- Click on view button to select
	- $-$  Day  $\Box$
	- Week
	- Next 7 (similar to Week)
	- Month

#### *Events: Quick Event*

- Click on day to schedule event
- In the What: field, type event title, 'at' start time, 'in' location.
	- Example: Tate Test 1 at 1 pm in KDH
	- Calendar will enter title as Tate Test 1 with a start time of 1 pm, default length of one hour with the location as KDH
	- Must use 'at' if wanting a start time and 'in' to show a location
	- Click Freate Event
	- To add details or make changes to length (default is one hour), must edit event

#### **Create Mail Folder**

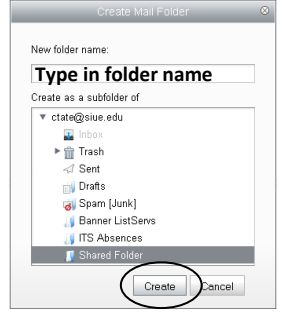

#### **Connect Calendar Month View**

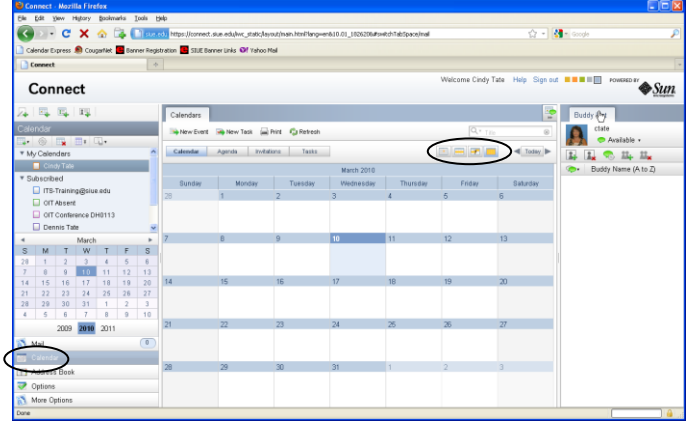

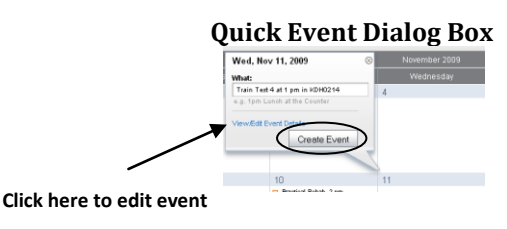

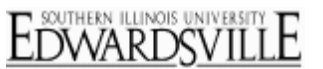

**https://connect.siue.edu/**

#### *Events: Create Event*

- $\bullet$  Click  $\rightarrow$  New Event
- Enter event criteria
	- Title: Enter descriptive title
	- Calendar: Change as needed (scheduling more than just personal calendar)
	- All Day: Check if entire day (i.e.; vacation)
	- Start: Change date and time as needed
	- Duration: Enter length of event; days, hours and minutes
		- o Can skip, if end date and time entered, duration values defaults in
	- End: Change date and time as needed
	- o If enter duration, end value defaults in
	- Location: Enter as needed
	- Description: Enter as needed
	- Event is: Change as needed
		- o Public: Default value. Any person with read access can see all details about scheduled event
		- o Show Time and Date Only: Any person with read access can only see the date and time slot of event and no other details
		- o Private: No details are available (exception: given person Read and Write or Owner access)
	- Show as: Change as needed
		- o Busy: Time of event will show as not available
	- Free: Time of event will not show when checking availability
	- Invitations: Send invitations to other calendars
		- o Key in complete email address and click Add to Invite List
		- o OR: Click **Com** Add From Address Book select addresses (hold control key down to select multiple people) and click <u>Accept</u>
		- o Click  $\frac{1}{2}$ <sup>o</sup> Check Availability to verify time available for all that have been invited
	- Click  $\mathbb{Z}$  Attach to attach documents as needed
	- Click  $\overline{\mathbb{F}}$  Recurrence to set up repeat options o Check Advanced to get additional options
- $\bullet$  Click  $\Box$  Save

#### **Create New Event**

SOUTHERN ILLINOIS UNIVERSIT

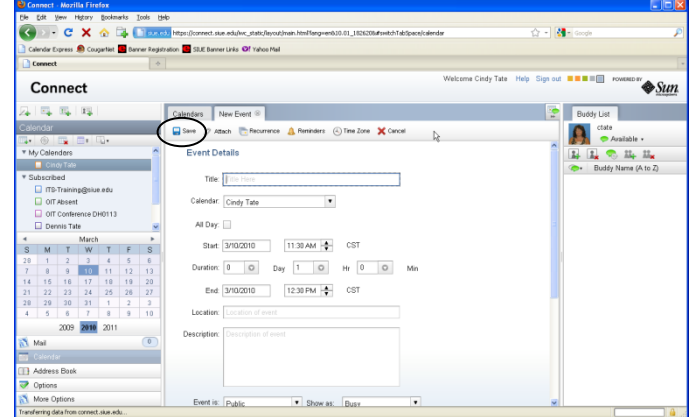

#### **Address Book**

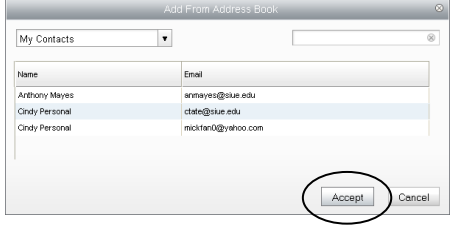

#### **Availability**

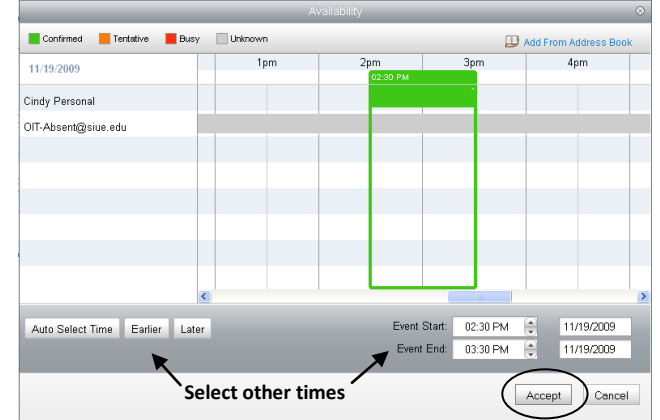

**https://connect.siue.edu/**

#### *Events: Clone Existing Event (Copy)*

- Open the event to clone by double clicking on the event
- $\bullet$  Click  $\Rightarrow$  Clone Event
- Click  $\frac{CK}{C}$  to event successfully cloned
- Make necessary changes to event  $\bullet$
- Date, time, list of invitees
- $\bullet$  Click  $\Box$  Save

#### *Events: Respond to Invitation*

- An invitation is an event put on your calendar by another user that you have given permission to invite you to events
- Click on event to respond to invitation
	- Its appearance is different from other events
- Select decision on attendance
	- Selecting **no** will remove the event from your calendar
	- On the owner's calendar, the event will show how you replied
- Edit box will close and event is no longer an invitation
- Can change response by clicking on event and select  $\bullet$ 'Change response?'

#### *Permissions*

- Click to assign properties/permissions to your calendar
- Click 'Sharing' tab
- Enter user email address
- From dropdown, select Access Permission
	- Read: User can read all public events
	- Check Availability: User sees only availability
	- Invite: User can place an invitation on your calendar
	- Read + Write: User can create, delete and modify events directly to your calendar – is a proxy for you
	- Owner: Similar to Read + Write plus can give permissions/access to your calendar, modify properties
	- All Users: Any person at SIUE that has an e-id and is using Connect
- To add more users, click  $\bigoplus$
- To remove a current user, click  $\ominus$
- Save Changes • Click

# **Cloned Event**  $1030 AU$  $1130AM$   $\frac{1}{20}$  CS

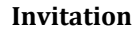

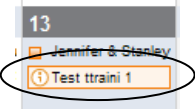

#### **Invitation Reply**

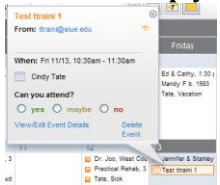

#### **Calendar Permissions**

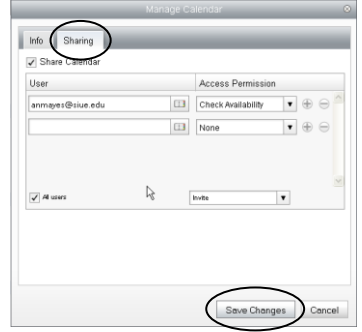

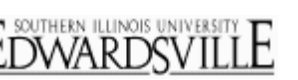

**https://connect.siue.edu/**

#### *Subscribe to Other Calendars*

- $\bullet$  Click  $\overline{\mathbf{H}}$
- $\bullet$ Select Subscribe to Calendar
- Enter criteria in Find field  $\bullet$ 
	- Press Enter
- Select owner (left side)
- Check calendar to subscribe to (right side)  $\bullet$
- Click Subscribe

*View Other Calendars*

user

Check box for calendar to view

Uncheck box to close view

Access to the subscribed calendar is based upon the  $\bullet$ permissions that the owner has given to you

- Various colors are used for the events for each different

#### **Subscribe to Calendar**

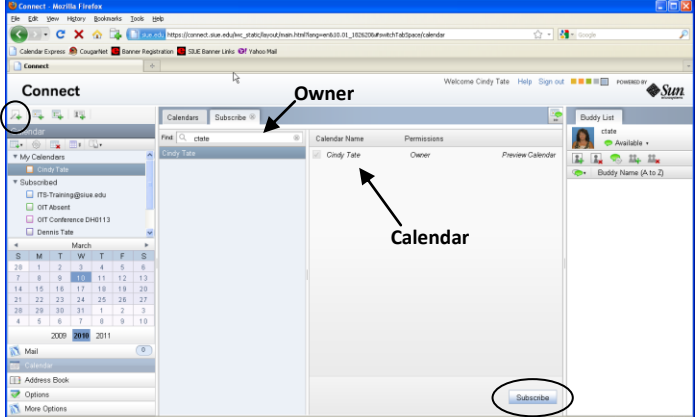

#### **Day View/Multiple Users Events**

# $\overline{c}$  $\overline{\mathbf{a}}$ Conr  $\sum_{i=1}^{n}$  $\circ$ **ITS Event My Event**

#### **Chat (Instant Messaging)**

Chat shares the Address Book with Mail and Calendar. Chat will be archived. Chat is limited to SIUE users. Click  $\mathbb{R}$  to toggle Chat view.

#### *Buddy List*

- To add a buddy:
	- $-$  Click  $\frac{2}{3}$
	- Key in email address or add from Address Book
	- Click <u>Add Buddy</u>
- To remove a buddy:
	- Select buddy
	- $-$  Click  $\mathbb{R}$
	- $-$  Click  $\overline{\phantom{a}}$  Confirm
- Groups can be created  $\mathbb{Z}_1$  or deleted  $\mathbb{Z}_2$

#### *Availability*

- $\bullet$  Click  $\bullet$  Available  $\bullet$
- Select your availability

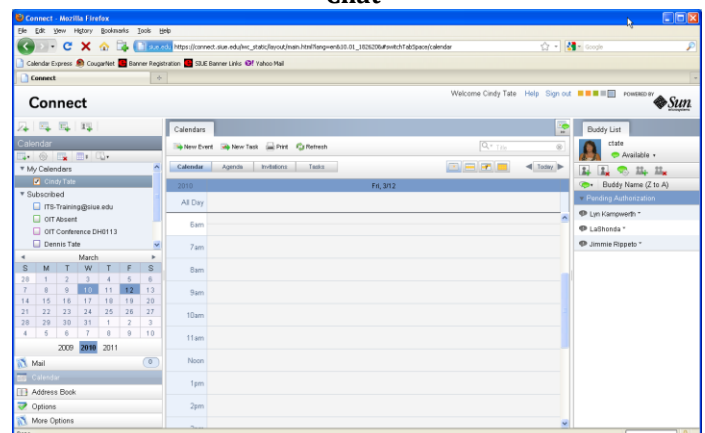

# Chat Availability

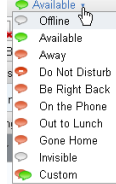

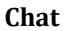

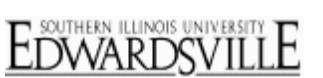

**https://connect.siue.edu/**

#### *Chat*

- Double click on buddy to chat with
- Dialog box opens
- $\bullet$ Type in message in lower half
- $\bullet$  Click  $\overline{\phantom{a}}$  Send
- Read conversation in top half
- $\bullet$  Click  $\mathbf{X}$  to close chat dialog box

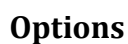

Options are available for all applications. Select options based upon your personal preferences. You must save changes for each page.

#### *Global*

- General: Language, date and time format
- Save Changes • Click

#### *Mail*

- General: Copies & folders, handling deleted messages, composing messages
- Layout: Message list
- Local Account/Vacation Messages: Setup vacation message and duration
	- Select Mail/Local Account/Vacation Message
	- Check 'Enable auto-reply' so replies will be sent for incoming messages
	- Enter in start and end dates for vacation
		- o The auto-reply will end at 11:59 pm the day of the end date (Example: End date is June 30<sup>th</sup> auto-reply will not be sent as of 12:00 am July  $1<sup>st</sup>$ )
	- Enter value for number of hours between how often auto reply message will be sent to the same sender
		- $\circ$  0 (zero) will send a reply to every message for a sender
	- Key in subject (same for both co-workers and others)
	- Key in message
		- o If vacation message entered for 'Message to coworkers' and 'Message to other senders' left blank, only SIUE email accounts will receive auto-reply
		- o If vacation message entered for 'Message to other senders' and 'Message to co-workers' left blank, everyone (SIUE and other) will receive auto-reply
		- o If vacation messages are entered for both 'Message to co-workers' and 'Message to other senders', each will receive the applicable auto-reply
	- Save Changes  $-$  Click  $\vert$

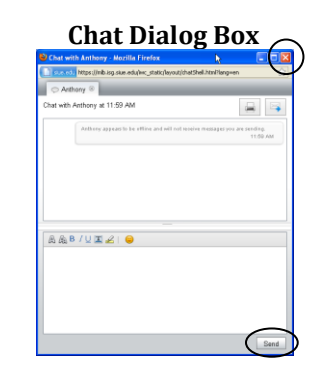

#### **Connect Options (Mail/General)**

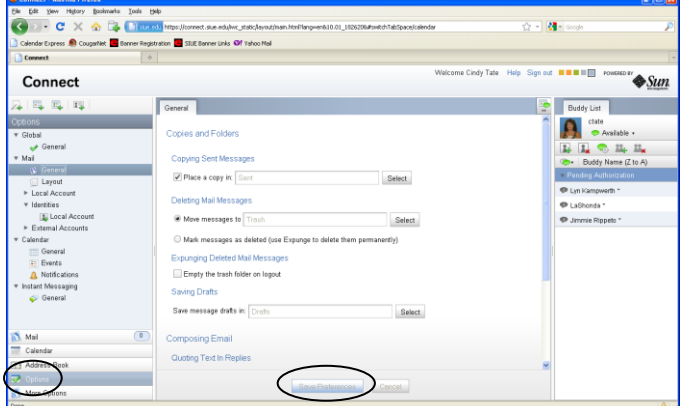

#### **Connect Options (Mail/Vacation Message)**

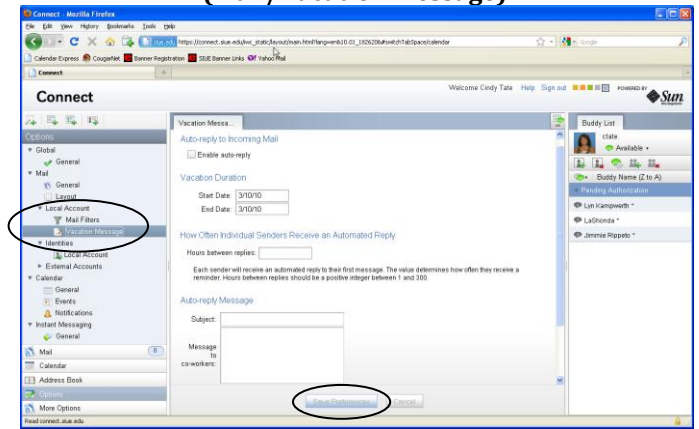

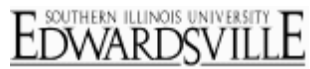

**https://connect.siue.edu/**

SOUTHERN ILLINOIS UNIVERSIT

- Identities/Local Account: Setup identity and signature preferences
- External Accounts/New Account: Adding other accounts to manage (i.e.; have special account for departmental email)
- $\bullet$  Click  $\overline{\phantom{a}}$  Save Changes
- Local Account/Mail Filters: Manage filters
	- Select Mail/Local Account/Mail Filters
	- Add new filter
		- O Click New Filter
		- o Filter Name Key in filter name
		- o Select radio button for match type
			- $\blacksquare$  Match all of the following All criteria (rules) must be met for filter to work
			- Match any of the following At least one of the rules must be met
			- Match all incoming messages All incoming messages are moved to selected folder
		- o Enter filter criteria
			- $\blacksquare$  Click  $\blacksquare$  or  $\blacksquare$  add or remove criteria
		- $\circ$  Enter action Move, copy or discard
			- If copy or move, select folder
		- o If applicable, check box(es) for Do not include messages received before/after and enter dates
		- o Stop after processing this filter
			- Check box if no other filter should apply (most filters)
			- **If multiple filters could apply, do not check except** for the last filter
			- Example 1: Filter for From = John Doe move to JD folder and box is checked; any emails from John will be moved to the JD folder with no other filters being applied on those emails
			- Example 2: Filter for From = John Doe move to JD folder and box is not checked and there is a second filter that says Subject = Connect move to Connect folder and box is checked; email from John Doe subject Banner will be moved to JD folder and email from John Doe subject Connect will be moved to Connect folder
		- O Click Save Filter
	- Filters will be processed in order of list
		- $\circ$  Use  $\Box$  Move Up  $\Box$  and  $\Box$  Move Down to change order
	- To temporarily disable a filter without deleting it, uncheck the Enabled checkbox for the applicable filter
	- Select filter and click  $\sqrt{\frac{\text{Delete Filters}}{\text{E}}}$  to permanently remove filter
	- To change existing filters, select filter, click Edit Filter make changes and click Save Filter

#### **Connect Options (Mail/Filters)**

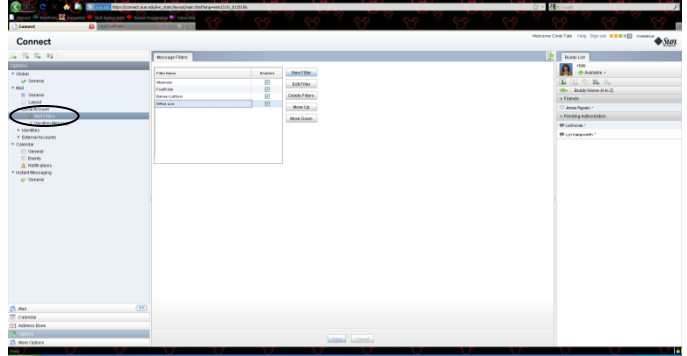

#### **New Filter**

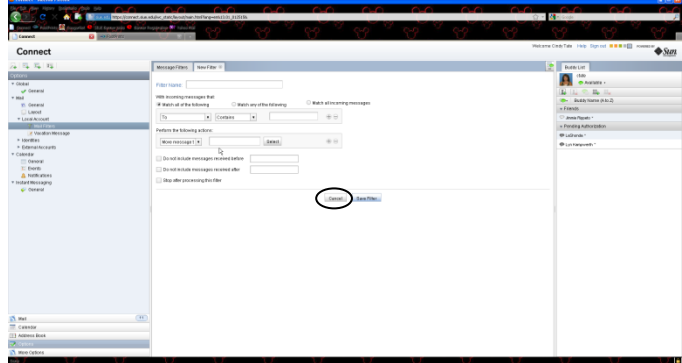

**https://connect.siue.edu/**

#### SOUTHERN ILLINOIS UNIVERSITY EDWARDSVILL

#### *Calendar*

- General: Initial view, days of week, day start and end times
- Events: Invited events filter (default does not show declined invitations as noted in the Events: Respond to Invitation section)
- Check box for Declined invitations to view on calendar
- Notifications: Enable event and invitation notifications
- Save Changes • Click

#### *Instant Messaging (Chat)*

- General: Status, alerts, groups and new contact requests
- Click Save Changes

#### **Connect Options (Calendar/General)**

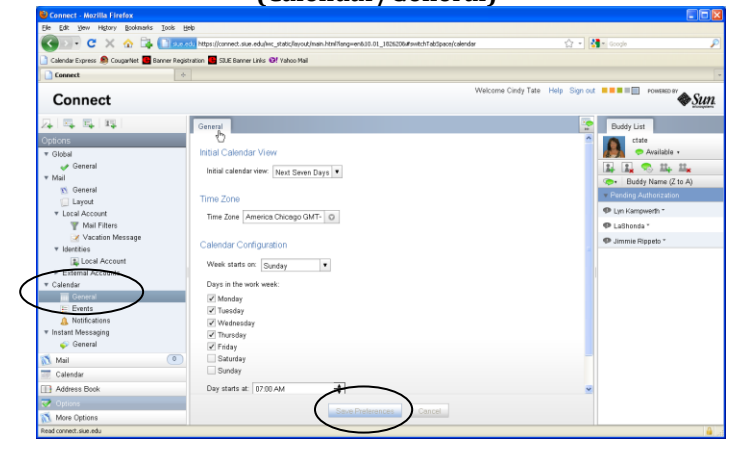

#### **Notes**

For faculty that utilize the mail feature with their students in CougarNet (class rosters), you will still need to have a mail client (i.e.; Thunderbird, Outlook) installed on the computer.

#### **Exit Connect**

- Click Sign out
- Close browser